# Workshop ‐ CSV Export and Import for Design Variables, Responses and Constraints

AN MSC NASTRAN SOL 200 TUTORIAL

Questions? Email: christian@ the-engineering-lab.com

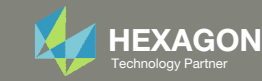

# Optimization Problem Statement

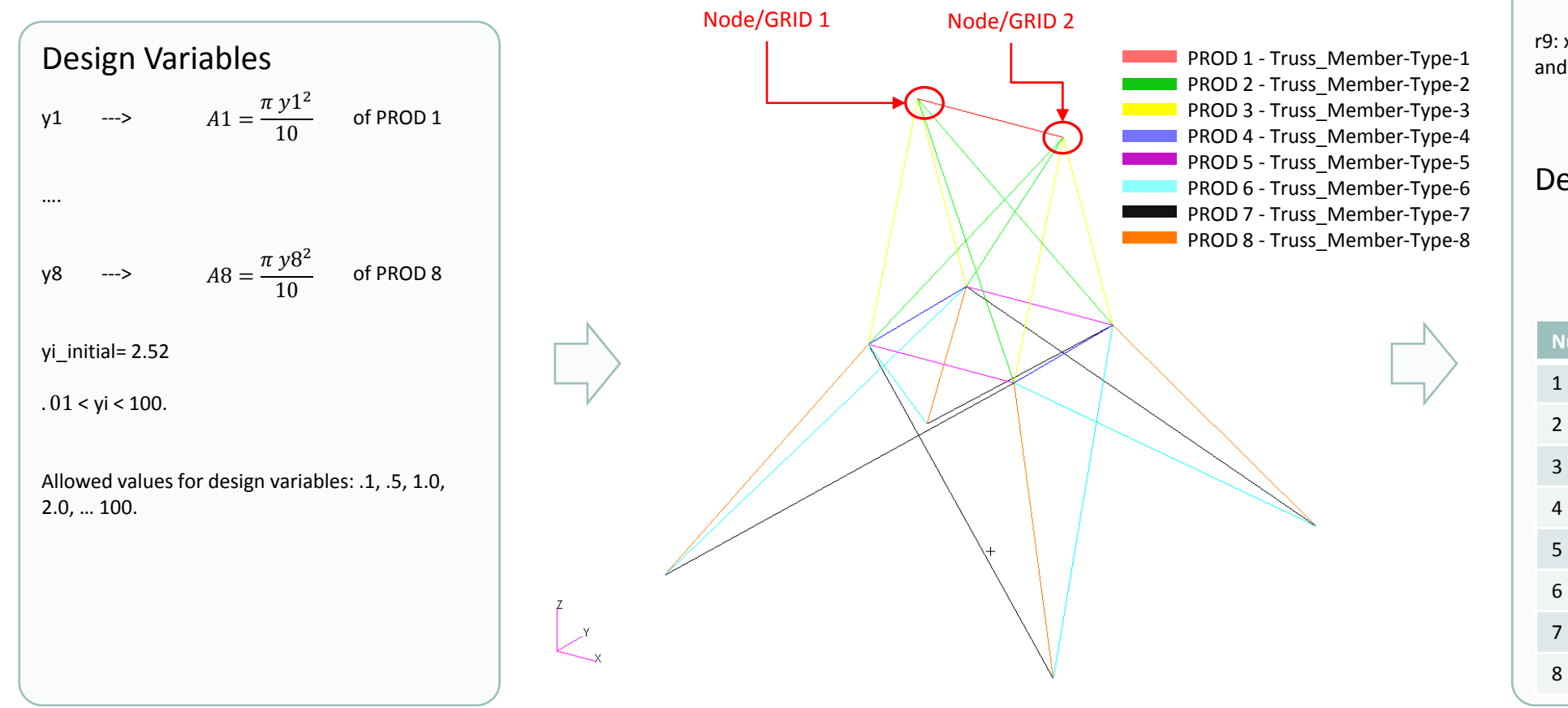

#### Design Objective r0: Minimize weight

### Design Constraints

r1: Axial stress of elements related to PROD 1

r8: Axial stress of elements related to PROD 8

‐40,000 <sup>&</sup>lt; r1, … r8 <sup>&</sup>lt; 40,000

r9: x, y component of displacement at nodes 1 and 2

‐.35 <sup>&</sup>lt; r9 <sup>&</sup>lt; .35

### Design Constraints, Equation

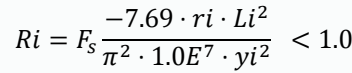

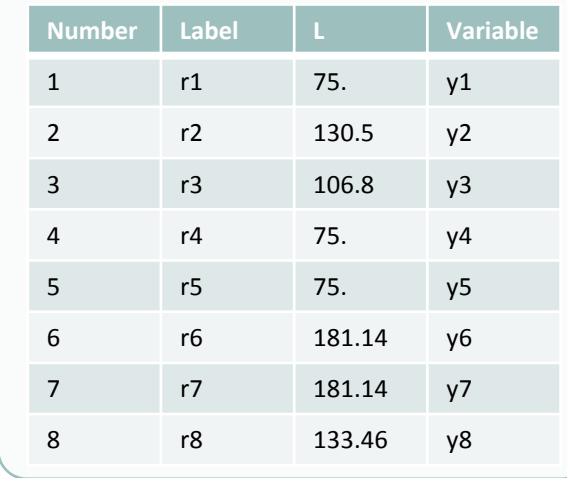

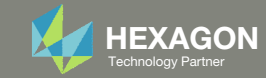

### Contact me

- Nastran SOL 200 training
- Nastran SOL 200 questions
- Structural or mechanical optimization questions
- Access to the SOL 200 Web App

christian@ the-engineering-lab.com

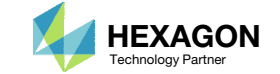

# Tutorial

Questions? Email: christian@ the-engineering-lab.com Hexagon **HEXAGON** 4 Technology Partners Partners Partners Partners Partners Partners Partners Partners Partners Partners Partners Partners Partners Partners Partners Par

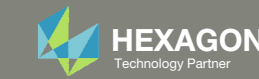

# SOL 200 Web App Capabilities

### Compatibility

- Google Chrome, Mozilla Firefox or Microsoft Edge
- Windows and Red Hat Linux

• Installable on <sup>a</sup> company laptop, workstation or server. All data remains within your company.

The Post‐processor Web App and HDF5 Explorer are free to MSC Nastran users.

### Benefits

entries.

- REAL TIME error detection. 200+error validations.
- REALT TIME creation of bulk data
- Web browser accessible
- Free Post‐processor web apps
	- +80 tutorials

### Web Apps

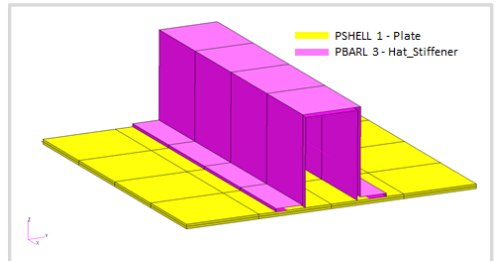

**Web Apps for MSC Nastran SOL 200** Pre/post for MSC Nastran SOL 200. Support for size, topology, topometry, topography, multi‐model optimization.

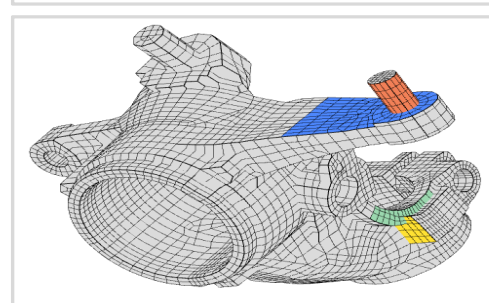

**Shape Optimization Web App** Use <sup>a</sup> web application to configure and perform shape optimization.

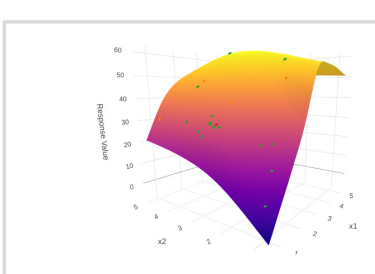

**Machine Learning Web App** Bayesian Optimization for nonlinear response optimization (SOL 400)

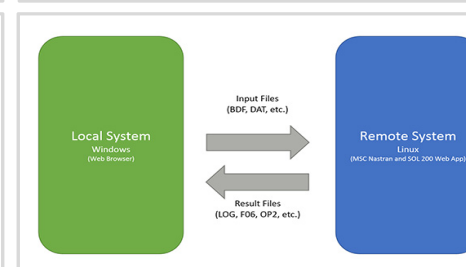

**Remote Execution Web App** Run MSC Nastran jobs on remote Linux or Windows systems available on the local network

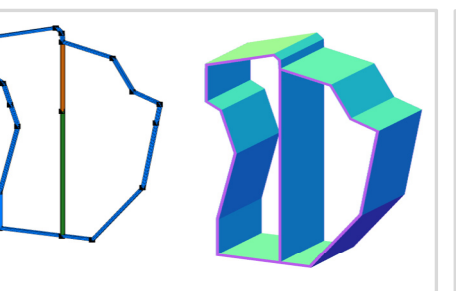

**PBMSECT Web App** Generate PBMSECT and PBRSECT entries graphically

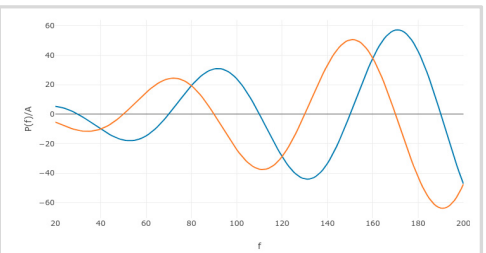

**Dynamic Loads Web App** Generate RLOAD1, RLOAD2 and DLOAD entries graphically

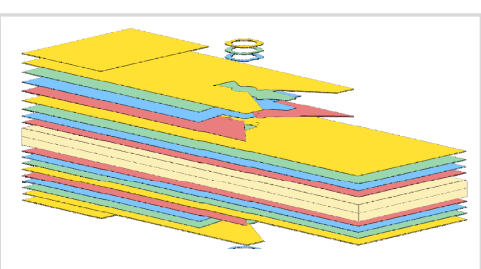

**Ply Shape Optimization Web App** Optimize composite ply drop‐off locations, and generate new PCOMPG entries

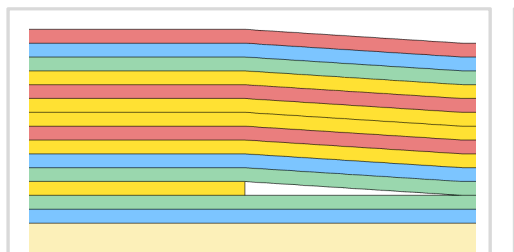

**Stacking Sequence Web App** Optimize the stacking sequence of composite laminate plies

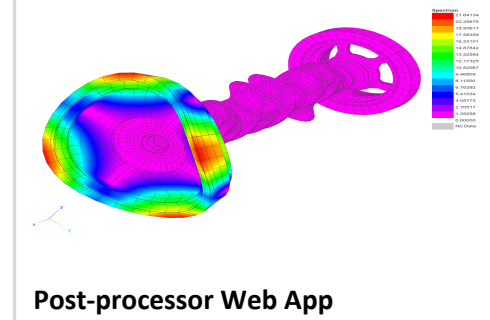

View MSC Nastran results in <sup>a</sup> web browser on Windows and Linux

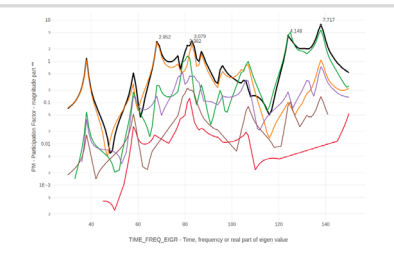

**HDF5 Explorer Web App** Create graphs (XY plots) using data from the H5 file

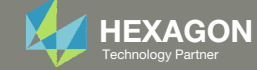

### Before Starting

 Ensure the Downloads directory is empty in order to prevent confusion with other files

- Throughout this workshop, you will be working with multiple file types and directories such as:
	- .bdf/.dat
	- nastran\_working\_directory
	- .f06, .log, .pch, .h5, etc.
- To minimize confusion with files and folders, it is encouraged to start with <sup>a</sup> clean directory.

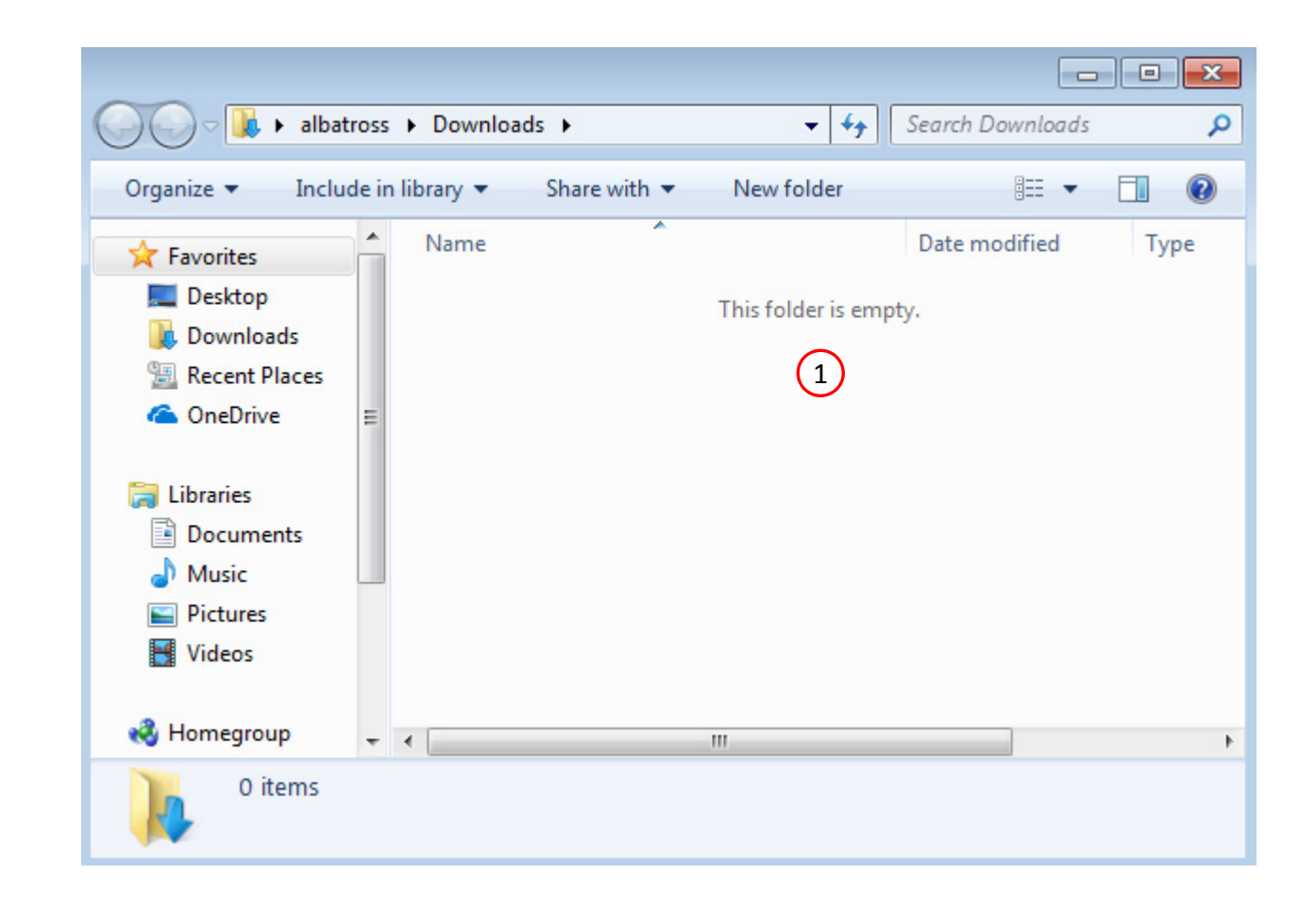

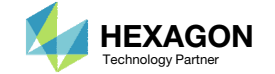

The Engineering Lab

### Go to the User's Guide

Click on the indicated link

• The necessary BDF files for this tutorial are available in the Tutorials

### Select a web app to begin Before After Optimization for SOL 200 Multi Model Optimization Machine Learning | Parameter **HDF5 Explorer** Viewer Study **Tutorials and User's Guide**  $\blacksquare$  section of the User's Guide.  $\blacksquare$ Full list of web apps

SOL 200 Web App

Questions? Email: christian@ the-engineering-lab.com **HEXAGON** Technology Partner 7

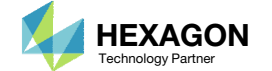

### Obtain Starting Files

- 1.Find the indicated example
- Click Link
- The starting file has been downloaded

 When starting the procedure, all the necessary BDF files must be collected together.

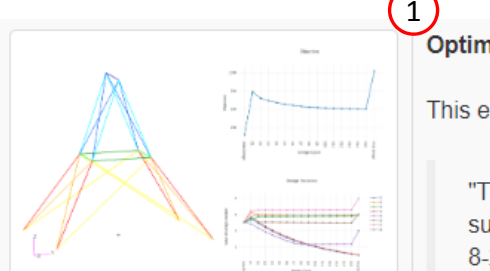

Optimizing for Buckling - Twenty-Five Bar Truss with MSC Nastran Optimization

This example is from the MSC Nastran Design Sensitivity and Optimization User's Guide.

"This problem, often seen in the early design optimization literature, calls for a minimum weight structure subject to member stress, Euler buckling, and joint displacement constraints. The structure is shown in Figure 8-25. The formulation of the buckling constraints is a good example of constructing normalized constraints based on user-defined structural responses."

- MSC Nastran 2016 Design Sensitivity and Optimization User's Guide. Chapter 8: Example Problems. Twenty-Five Bar Truss, Superelement and Discrete Variable Optimization

**Starting BDF Files: Link**  $\left( 2\right)$ Solution BDF Files: Link

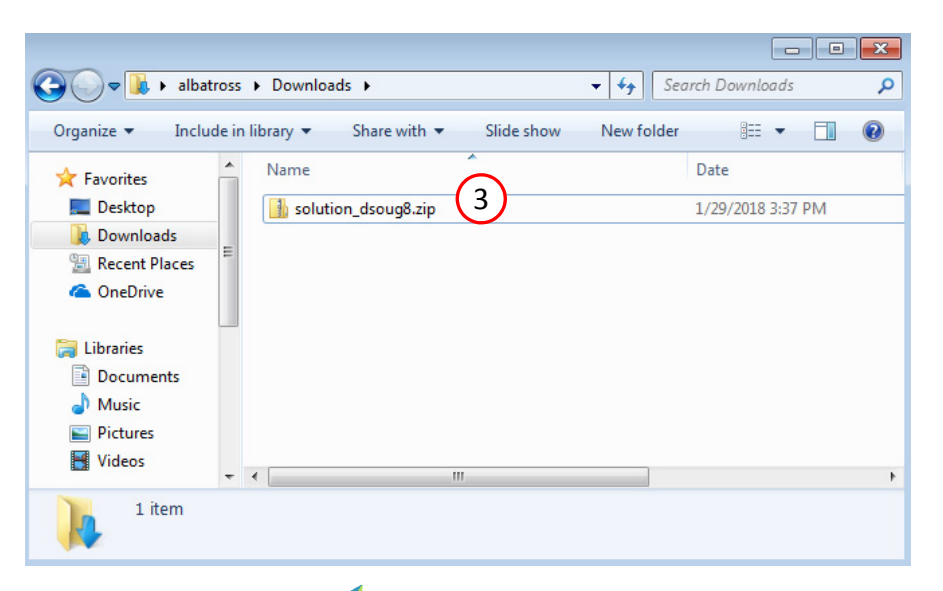

Questions? Email: christian@ the-engineering-lab.com  $\blacksquare$  HEXAGON Technology Partner 8

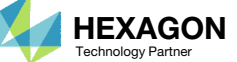

### Obtain Starting Files

- Right click on the zip file
- . Select Extract All...
- Click Extract
- The starting files are now available in a folder
- This example is using a previously created design model. The design model is a model that has beenconverted to SOL 200 and contains bulk data entries describing the optimization problem statement, e.g. variables, objective and constraints.

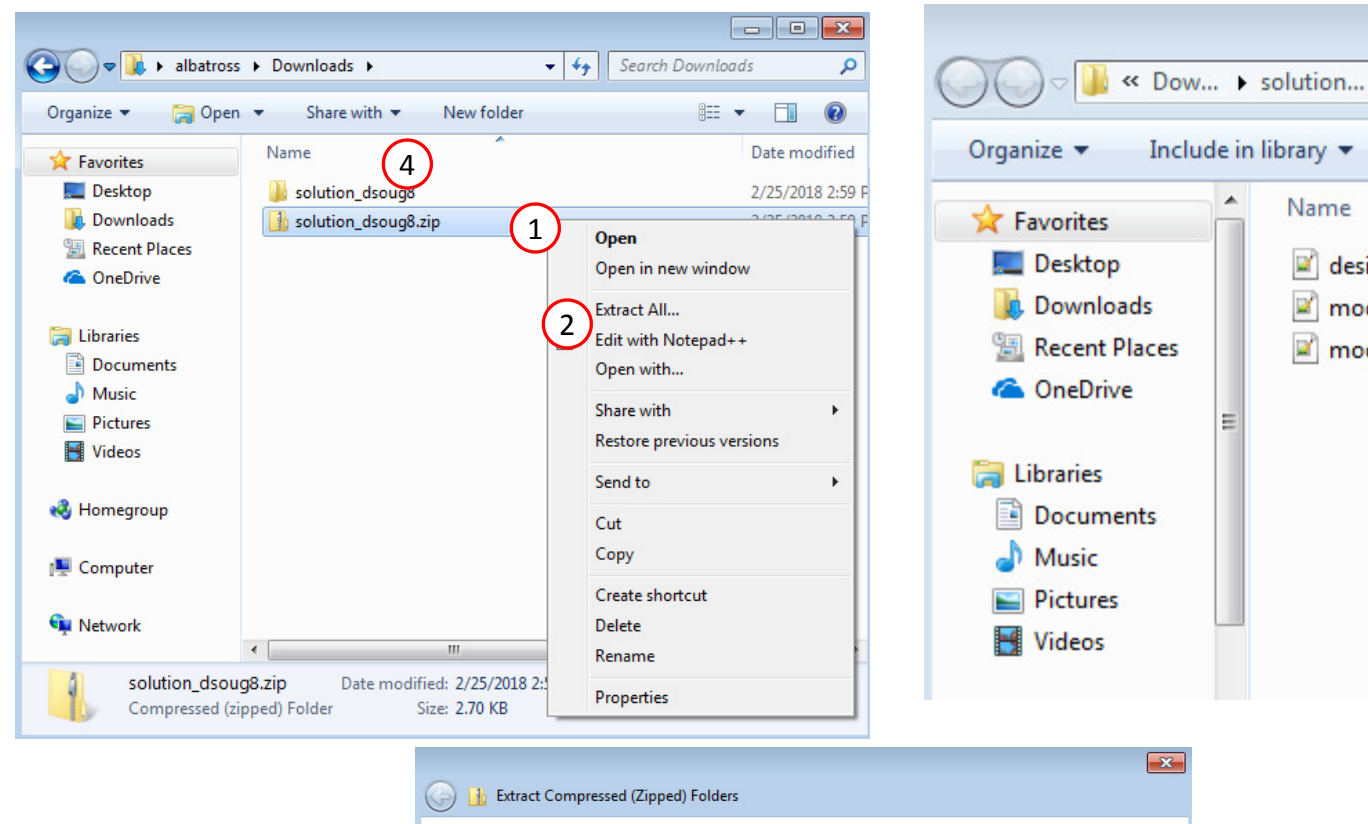

![](_page_8_Picture_208.jpeg)

![](_page_8_Picture_9.jpeg)

 $\left( 4 \right)$ 

 $-4$ 

 $\rightarrow$ 

design\_model.bdf

model.bdf model.f06

睚

### Open the Correct Page

Click on the indicated link

- • MSC Nastran can perform many optimization types. The SOL 200 Web App includes dedicated web apps for the following:
	- • Optimization for SOL 200 (Size, Topology, Topometry, Topography, Local Optimization, Sensitivity Analysis and Global Optimization)
	- Multi Model Optimization
	- •Machine Learning
- •• The web app also features the HDF5 Explorer, <sup>a</sup> web application to extract results from the H5 file type.

![](_page_9_Figure_7.jpeg)

### SOL 200 Web App Select a web app to begin Before  $\left( 1\right)$ Optimization for SOL 200 Multi Model Optimization Machine Learning | Parameter **HDF5** Explorer **Viewer** Study **Tutorials and User's Guide** Full list of web apps

![](_page_9_Picture_10.jpeg)

# Upload BDF Files <sup>2</sup>

- Click 1. Select Files and select model.bdf and design\_model.bdf
- Click Upload Files

 The process starts by uploading all the necessary BDF files. The BDF files can be files of your own or files found in the Tutorials section of the User's Guide.

![](_page_10_Picture_150.jpeg)

![](_page_10_Picture_151.jpeg)

![](_page_10_Picture_7.jpeg)

- 1. Scroll to section: Step 4 ‐ Adjust design variables
- Click + Options
- Click Export
- 4. A new .csv file is downloaded
- Numerous tables have the option to export and import <sup>a</sup> CSV file. The option is hidden by default, but can be found by clicking +Options.

![](_page_11_Picture_212.jpeg)

![](_page_11_Picture_213.jpeg)

![](_page_11_Picture_214.jpeg)

![](_page_11_Picture_10.jpeg)

 $\blacktriangle$ 

E

 $+$   $-$ 

Favorites

Desktop

**ConeDrive** 

**Call Libraries** 

**D** Downloads

**SEL Recent Places** 

3 items

Name

solution\_ws\_dsoug8

**1** solution ws dsoug8.zip

y-design-variables.csv

 $\mathbf{m}$ 

4

#### Open the CSV file in Excel

Perform the following edits:

- 2. The Lower Bound for each variable is  $"1"$
- 3. The Upper Bound for each variable is "8.00E+00"
- 4. Save the file
- • The web app uses either xi or yi to label design variables. This is usually not sufficient to differentiate design variables. The Label Comments column can be used to add custom comments for each variable, e.g. Truss member A‐101. The label comments are visible in the Size app and the Local Optimization Results app when the design variable history is plotted.

![](_page_12_Picture_269.jpeg)

![](_page_12_Picture_270.jpeg)

![](_page_12_Picture_10.jpeg)

#### Return to the web app

- 1. Select the .csv file that was modified on the previous slide.
- . Click Import.
- 3. A summary of changes are shown.
- Click +Options to hide the CSV section
- The reader is encouraged to review the summary thoroughly to confirm the intended changes have been performed.

### Step 4 - Adjust design variables

![](_page_13_Figure_8.jpeg)

![](_page_13_Picture_10.jpeg)

1. Note that the bounds have been updated.

Lower Bound, etc., can be changed in the web app or in the CSV file.

#### Step 4 - Adjust design variables

![](_page_14_Picture_120.jpeg)

#### Step 4 - Adjust design variables

![](_page_14_Picture_121.jpeg)

![](_page_14_Picture_8.jpeg)

- 1. Navigate to the section titled Step 5 Adjust DVXREL2
- 2. Click +Options
	- A CSV file may be exported, edited and imported for DVPREL2, DVCREL2 and DVMREL2 entries

![](_page_15_Picture_112.jpeg)

![](_page_15_Picture_113.jpeg)

![](_page_15_Picture_7.jpeg)

# CSV Export/Import for Constraints

Questions? Email: christian@ the-engineering-lab.com  $H$ HEXAGON 17 Technology Partners Partners Partners Partners Partners Partners Partners Partners Partners Partners Partners Partners Partners Partners Partners Partners

![](_page_16_Picture_2.jpeg)

Return to the existing web app session.

- 1. Click Constraints
- 2. Navigate to the section titled Step 2 Adjust constraints
- Click Options
- 4. Click Export
- Constraints use labels of the form ri, e.g. r1, r2, r3, … There are other responses that use labels of the form ai and bi, e.g. a1, a2, b1, b2, … The CSV Export/Import functionality exists for ri, ai and bi.

![](_page_17_Picture_206.jpeg)

 $\begin{array}{|c|c|c|c|c|}\hline \textbf{w} & \textbf{1} & \textbf{2} & \textbf{3} \\ \hline \end{array}$ 

![](_page_17_Picture_9.jpeg)

 $5 \mid 10 \mid 20 \mid 30 \mid 40 \mid 50$ 

The following changes must be performed:

- These constraints will be deleted: r6, r7 and r8
- New constraints r600, r700 and r800 will be created
- Open the downloaded file in Excel
- 2. Make the following edits
	- Rename r6 to r600
	- Rename r7 to r700
	- Rename r8 to r800
- 3. Save the file

![](_page_18_Picture_183.jpeg)

![](_page_18_Picture_184.jpeg)

Questions? Email: christian@ the-engineering-lab.com  $\blacksquare$  HEXAGON Technology Partner 19

![](_page_18_Picture_13.jpeg)

Return to the web app

- 1. Select the .csv file that was modified on the previous slide
- Click Import
- 3. A summary of changes are shown
- 4. Note that responses r6, r7 and r8 no longer exist and have been deleted.
- Responses r600, r700, and r800 are seen as new responses, so new entries are created for these responses.
- 6. Click +Options to hide the CSV section

### Step 2 - Adjust constraints

![](_page_19_Picture_9.jpeg)

![](_page_19_Picture_11.jpeg)

- On the pagination bar, click 20 to display at most 20 rows in the table
- 2. The 3 deleted constraints are absent, the 3 new constraints are shown and the inputs from the CSV file have been imported

• Note that 4 constraints (r6, r7, r8) have been deleted and 3 newconstraints (r600, r700, r800) have been created. On CSV import, the web app will match what is in the CSV file.

#### Step 2 - Adjust constraints

#### + Options

![](_page_20_Picture_229.jpeg)

Step 2 - Adjust constraints

#### + Options

![](_page_20_Picture_230.jpeg)

![](_page_20_Picture_11.jpeg)

30 40 50

1

5 10 20

#### 1. Click Exporter

The validation reveals that additional actions are required

- 2. The newly created constraints r600, r700 and r800 are not assigned to subcases
- Click Jump to table

![](_page_21_Picture_129.jpeg)

#### **Download BDF Files**

![](_page_21_Picture_7.jpeg)

Questions? Email: christian@ the-engineering-lab.com  $\blacksquare$  HEXAGON Technology Partner 22

![](_page_21_Picture_9.jpeg)

# **Assign** Constraints toLoad Cases (SUBCASES)

The newly created constraints (r600, r700, r800) must be assigned to load cases.

- Click Subcases
- Select only SUBCASE 1 and SUBCASE 2
- 3. Mark the indicated checkmarks

 The following constraints are now assigned to SUBCASE 1 and 2: r600, r700, r800

### Step 1 - Assign constraints to subcases

![](_page_22_Picture_8.jpeg)

1

![](_page_22_Picture_10.jpeg)

# CSV Export/Import for Equation Constraints

Questions? Email: christian@ the-engineering-lab.com **HEXAGON** 24 Technology Partners Partners Partners Partners Partners Partners Partners Partners Partners Partners Partners Partners Partners Partners Partners Partners P

![](_page_23_Picture_2.jpeg)

#### 1. Click Exporter

The validation reveals that additional actions are required

- 2. The change in labels, e.g. r6 to r600, has rendered some entries to be outdated and must be updated
- 3. Click Jump to table

![](_page_24_Picture_131.jpeg)

#### **Download BDF Files**

![](_page_24_Picture_132.jpeg)

![](_page_24_Picture_9.jpeg)

- A. Suppose the goal is to update the labels of the indicated equations. The equations can be modified either directly in the web app or via CSV. The CSV method is used. In this example, the labels r6, r7, r8 may or may not exist. The status markers may either be blue or red. Regardless of your situation, the goal is to modify the labels in the equation.
- Find the section title Step  $1$  Create equation constraints
- . Click Options
- Click Export
- The CSV Export/Import capability also applies to equations.

![](_page_25_Picture_6.jpeg)

![](_page_25_Picture_8.jpeg)

- 1. Open the downloaded file in Excel
- 2. Perform the indicated changes
	- Rename r6 to r600
	- Rename r7 to r700
	- 3. Rename r8 to r800
- 3. Save the file

![](_page_26_Picture_125.jpeg)

Questions? Email: christian@ the-engineering-lab.com  $\sqrt{\text{HEXAGON}}$  Technology Partner 27

![](_page_26_Picture_9.jpeg)

Return to the web app

- 1. Select the .csv file that was modified on the previous slide
- Click Import
- 3. A summary of changes are shown
- Click +Options to hide the CSV section
- The reader is encouraged to review the summary thoroughly to confirm the intended changes have been performed.

### Step 1 - Create equation constraints

![](_page_27_Picture_8.jpeg)

![](_page_27_Picture_10.jpeg)

- 1. Click Label to sort the column
- 2. On the pagination bar, click 10 to display at most 10 rows
- 3. Note that 3 of the equation constraints now have the changes that were included in the CSV file
- While not shown, it should be noted that the respective DEQATN entries are automatically updated when the CSV file is imported.

Step 1 - Create equation constraints

+ Add Equation Constraint

![](_page_28_Picture_203.jpeg)

#### Step 1 - Create equation constraints

![](_page_28_Picture_204.jpeg)

Questions? Email: christian@ the-engineering-lab.com  $\blacksquare$  HEXAGON Technology Partner 29

**Before**

**After**

![](_page_28_Picture_11.jpeg)

2

# Supplemental Slides

Questions? Email: christian@ the-engineering-lab.com **HEXAGON** 30 Technology Partners Partners Partners 20 Technology Partners 20 Technology Partners 20 Technology Partners 20 Technology Partners 20 Technology Partners 20

![](_page_29_Picture_2.jpeg)

### CSV Export/Import Guidelines

#### **Editing Existing Entries**

- 1. Cells with '‐‐‐‐‐‐' are not required and can be left as is or blank
- 2. All other cells can be edited

#### **Deleting and Creating Existing Entries**

Creating and deleting entries is only supported for the following:

- DLINK Entries
- Other Responses
- **Constraints**
- Equation Constraints
- If the entry is not listed, then the CSV Export/Import capability cannot be used to create or delete for that particular entry.
- To delete an existing entry, delete the entire row (Not shown)
- To create a new entry, create <sup>a</sup> new row, provide <sup>a</sup> new label, and populate the required cells

![](_page_30_Picture_283.jpeg)

![](_page_30_Picture_15.jpeg)

### Number Formatting

When a CSV file is uploaded to the web app, numbers that are not Nastran compatible are formatted. In this example, the numbers were formatted as follows:

- The value of "1" did not have <sup>a</sup> decimal. The web app added <sup>a</sup> decimal.
- The value of "8.00E+00", while Nastran compatible, had the <sup>+</sup> symbol removed since the symbol is not critical. If the number was "8.00E‐00", the minus (‐) symbol is kept.

![](_page_31_Picture_201.jpeg)

![](_page_31_Picture_6.jpeg)

### Number Formatting

- If the number is formatted such that the number is significantly changed, the number is rejected so as not to import possibly unwanted numbers.
- When inspecting the CSV file, it is seen that the number has <sup>a</sup> mix of numbers and letters and explains why the number was rejected.

Step 4 - Adjust design variables

![](_page_32_Picture_152.jpeg)

![](_page_32_Picture_153.jpeg)

Questions? Email: christian@ the-engineering-lab.com  $\blacksquare$  HEXAGON Technology Partner 33

![](_page_32_Picture_7.jpeg)

### Number Formatting

This table is <sup>a</sup> short summary of what is done for various number combinations.

![](_page_33_Picture_330.jpeg)

\* The small field format is limited to 8 characters. If the CSV Value is greater than 8 characters, an attempt to reduce the number of characters is performed by removing redundant or unnecessary characters. If the change ii characters is significant, i.e. 2 or more characters are removed, the formatted value is rejected. If the number of characters varies by 1, the formatted number is accepted.

![](_page_33_Picture_5.jpeg)

### CSV Support for DLINKs

The section *Step 3 ‐ Create variable links* also supports CSV Export and Import.

While not covered in this tutorial, there are a few thoughts to keep in mind:

- Unsupported characters, such as ! @ # \$ % ^, are removed.
- No number formatting is done.

![](_page_34_Picture_5.jpeg)

#### Step 3 - Create variable links

![](_page_34_Picture_7.jpeg)

![](_page_34_Picture_168.jpeg)

![](_page_34_Picture_10.jpeg)

### Summary of Capabilities ‐ CSV Export/Import

![](_page_35_Picture_424.jpeg)

![](_page_35_Picture_3.jpeg)

End of Tutorial

![](_page_36_Picture_2.jpeg)